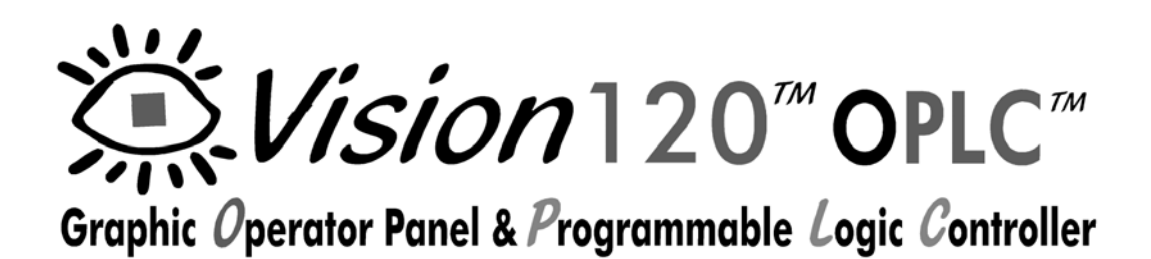

User Guide

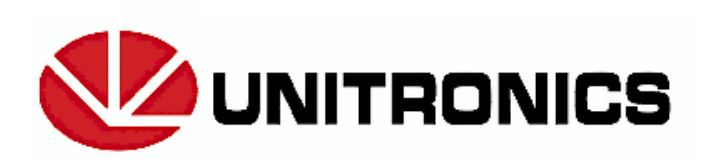

03/06 V120-21-G1

No part of this document may be used for any purpose other than for the purposes specifically indicated herein nor may it be reproduced or transmitted in any form or by any means, electronic or mechanical, including photocopying and/or recording, for any purpose without written permission from Unitronics.

The information appearing in this document is for general purposes only. Unitronics makes no warranty of any kind with regard to the information appearing in this document, including, but not limited to, implied warranties of merchantability and/or fitness for a particular use or purpose. Unitronics assumes no responsibility for the results, direct and/or indirect, of any misuse of the information appearing in this document nor for any use of the Unitronics products referred to herein in any manner deviating from the recommendations made in this document. Unitronics assumes no responsibility for the use of any parts, components, or other ancillary appliances including circuitry other than as recommended hereunder or other than that embodied in the Unitronics product.

Unitronics retains all rights to its proprietary assets including, but not limited to its software products which are copyrighted and shall remain the property of Unitronics. Copyright protection claimed includes all Forms and matters of copyrightable materials and information legally allowed including but not limited to material generated from the software programs which are displayed on the screen of the Unitronics products such as styles, templates, icons, screen displays, looks, etc. Duplication and/or any unauthorized use thereof are strictly prohibited without prior written permission from Unitronics.

All brand or product names are used for identification purpose only and may be trademarks or registered trademarks of their respective holders.

Unitronics reserves the right to revise this publication from time to time and to amend its contents and related hardware and software at any time. Technical updates (if any) may be included in subsequent editions (if any).

Unitronics product sold hereunder can be used with certain products of other manufacturers at the user's sole responsibility.

# <span id="page-4-0"></span>**Preface**

This guide contains essential information for Vision120 OPLC™ users.

#### **[Warnings and Safety Guidelines](#page-6-0)**

Read this section carefully before installing and operating the device.

#### **[Chapter 1: Overview](#page-8-0)**

Contains a general description of the device's features and functions.

#### **[Chapter 2: Mounting](#page-12-0)**

Describes mounting considerations and procedures.

**[Chapter 3: Power Supply](#page-16-0)** 

Explains wiring procedures and considerations.

#### **[Chapter 4: I/Os](#page-18-0)**

Presents information regarding on-board I/Os and I/O expansion modules.

#### **[Chapter 5: Communications](#page-22-0)**

Contains program download instructions as well as information on serial communications and CANbus networking, including wiring.

#### **[Chapter 6: Information Mode](#page-30-0)**

Describes how to use Information Mode to view runtime values, set timer values, reset and initialize the controller and check I/O module status.

#### **[Appendix A: System Data Types](#page-36-0)**

Contains tables showing internal system elements.

#### **[Appendix B: New PLC Users](#page-40-0)**

Provides information for new PLC users.

# **Table of Contents**

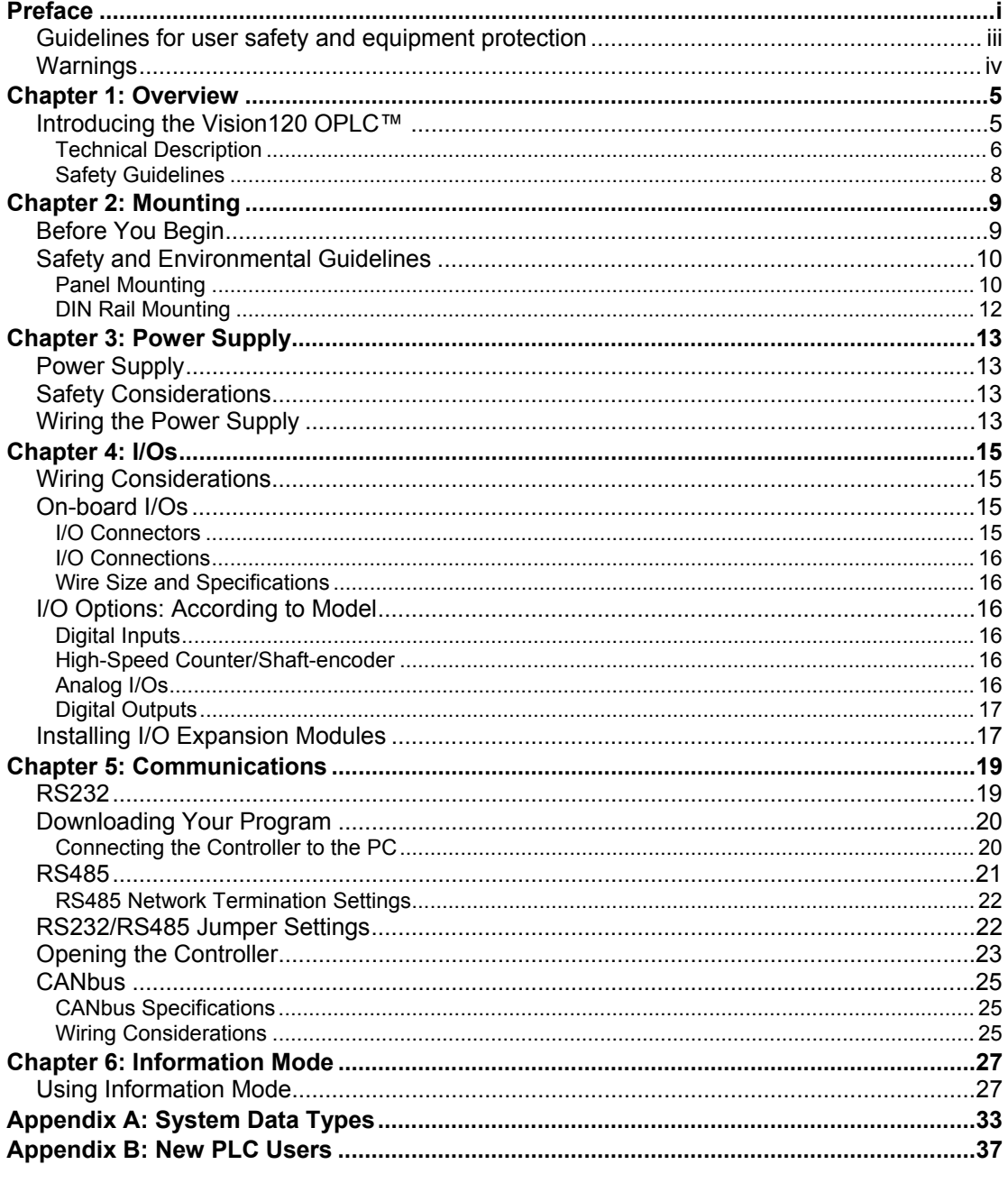

# <span id="page-6-0"></span>**Warnings and Safety Guidelines**

# <span id="page-6-1"></span>**Guidelines for user safety and equipment protection**

This manual is intended to aid trained and competent personnel in the installation of this equipment as defined by the European directives for machinery, low voltage and EMC. Only a technician or engineer trained in the local and national electrical standards should perform tasks associated with the electrical wiring of this device.

Symbols are used to highlight information relating to the user's personal safety and protection of the equipment throughout this manual.

When any of the following symbols appear, the associated information must be read carefully and understood fully.

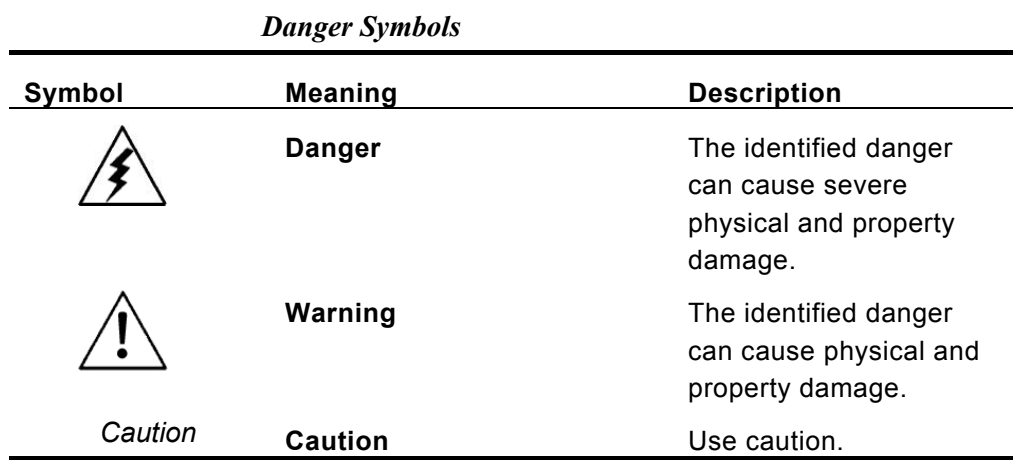

# <span id="page-7-0"></span>**Warnings**

- Under no circumstances will Unitronics be liable or responsible for any consequential damage that may arise as a result of installation or use of this equipment.
- All examples and diagrams shown in the manual are intended to aid understanding. They do not guarantee operation.
- Unitronics accepts no responsibility for actual use of this product based on these examples.
- Due to the great variety of possible applications for this equipment, the user must assess the suitability of this product for specific applications.
- Make sure to have safety procedures in place to stop any connected equipment in a safe manner if the controller should malfunction or become damaged for any reason.
- Do not replace electrical parts or try to repair this product in any way.
- Only qualified service personnel should open the device's housing or carry out repairs.
- The manufacturer is not responsible for problems resulting from improper or irresponsible use of this device.
- Please dispose of this product in accordance with local and national standards and regulations.

# <span id="page-8-0"></span>**Chapter 1: Overview**

# <span id="page-8-1"></span>**Introducing the Vision120 OPLC™ <sup>1</sup>**

The palm-sized Vision120 OPLC™ is a member of the Vision OPLC series, programmable logic controllers that comprise an integral graphic operating panel. The Vision120 offers an on-board I/O configuration that varies according to model. Plug-in **I/O Expansion Modules** can also be easily integrated to greatly extend the system's control capacity. All Vision OPLCs offer serial communications, CANbus networking options, and a real-time clock (RTC).

Vision OPLC operating panels contain a graphic LCD screen and a keyboard. The LCD screen displays operator instructions, alarms, and real-time variable system information via text and graphic images. The operator uses the programmable keyboard to enter or modify data within the Vision-controlled system. This communication interface between the controller and operator is referred to as the **HMI**, or Human Machine Interface, throughout this manual.

<span id="page-8-2"></span>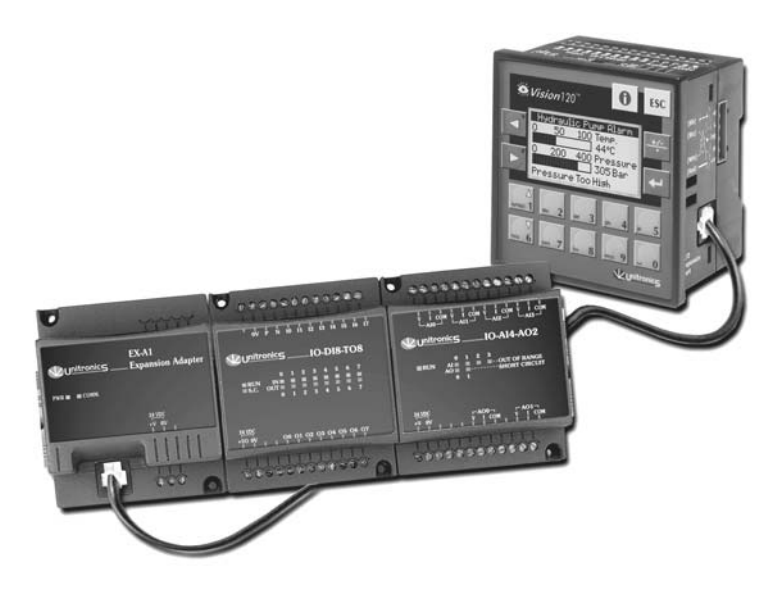

*Figure 1. The Vision120 OPLC™ System* 

These features combine to offer a cost-effective solution for small-sized industrial applications that require both an operator's interface and the ability to control low-end processes according to time and ambient conditions.

 $1$  Acronym for Operating panel + Programmable Logic Controller

# <span id="page-9-0"></span>**Technical Description**

### **The Vision120 OPLC (V120)**

- Dimensions: 96 x 96 x 64mm (3.78" x 3.78" x 2.52").
- Mounting: either panel or DIN rail mountable.
- Power supply: 12 or 24 VDC.
- Real-time clock (RTC): enables time and date controlled functions.
- Battery back-up: protects real-time clock (RTC) and all data, including variable data.

#### **Operating Panel**

The operating panel comprises a graphic display screen and keyboard:

- The LCD screen displays both user-defined text; according to fonts selected in the HMI program; and user-designed graphic images.
- The V120 keypad contains 16 keys.

#### **I/Os**

Different V120 models offer different on-board I/O configurations. In addition to the onboard I/Os, the controller's I/O expansion port enables up to 8 I/O Expansion Modules to be connected to a single controller.

Note that I/O technical specifications are provided in separate documents.

#### **Communications**

#### Serial Communications

The controller has 2 serial communication ports. These may function in conjunction with either the RS232 or RS485 standard, in accordance with the instructions provided in ["Chapter 5: Communications"](#page-22-0), page [19.](#page-22-0)

#### CANbus

Specific controller models comprise 1 port for CANbus networking purposes.

## **Programming**

Vision OPLC programs comprise both PLC and HMI applications. Both applications are programmed on a PC using VisiLogic software.

#### PLC Application

The PLC application enables Vision to perform automation tasks. V120-12-xx models have an application memory of up to 256K; V120-22-xx up to 448K. VisiLogic enables the programmer to:

- Build the PLC application using click-and-drop Ladder elements and functions.
- Create a modular program, comprised of separate subroutines that can be called into the PLC application at any time.

#### HMI Application

The HMI application customizes the operator interface. Use it to:

- Assign functions to the keyboard keys and enable the operator to enter data via the controller keyboard.
- Create and display text, graphic images, and variable system data on the controller's screen in response to run-time conditions.

An HMI application can comprise up to 255 Displays. Each Display can include text, graphic images, and variables.

Variables allow you to display system data on the controller's LCD screen: bit, integer, and timer values, times and dates, I/O status and values, and text from the variable text display list. Variables can also use a graphic image or a bar graph to represent a value or range of values. Up to 32 fonts may be included in a typical application. A variety of languages are supported.

When the VisiLogic program is complete, the programmer downloads it into the controller.

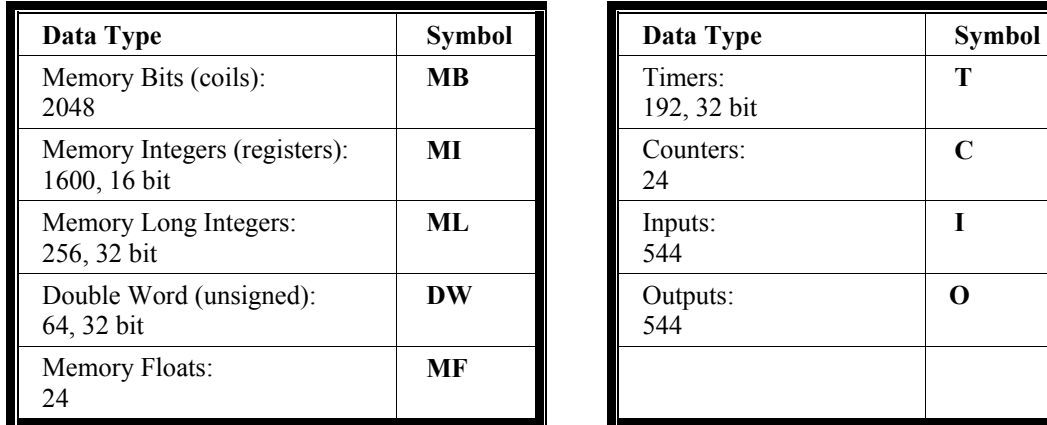

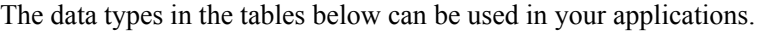

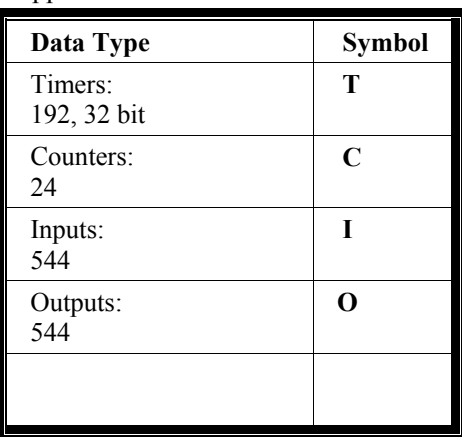

System data types, listed below, are linked to certain values or controller functions and are reserved for use by the system. Some of them are available for use in your program. See ["Appendix A: System Data Types,"](#page-36-0) page [33.](#page-36-0)

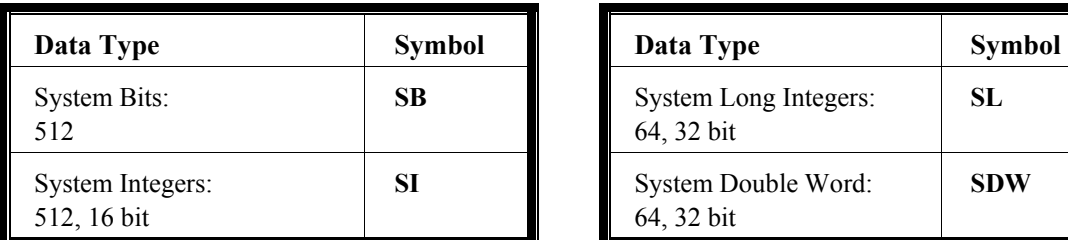

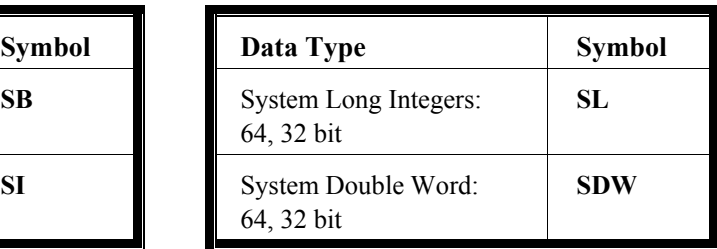

Vision controllers also contain Data Tables, which may be used to store data or contain preprogrammed recipe parameters. Data Tables can occupy up to 120K(RAM)/64K (Flash).

# <span id="page-11-0"></span>**Safety Guidelines**

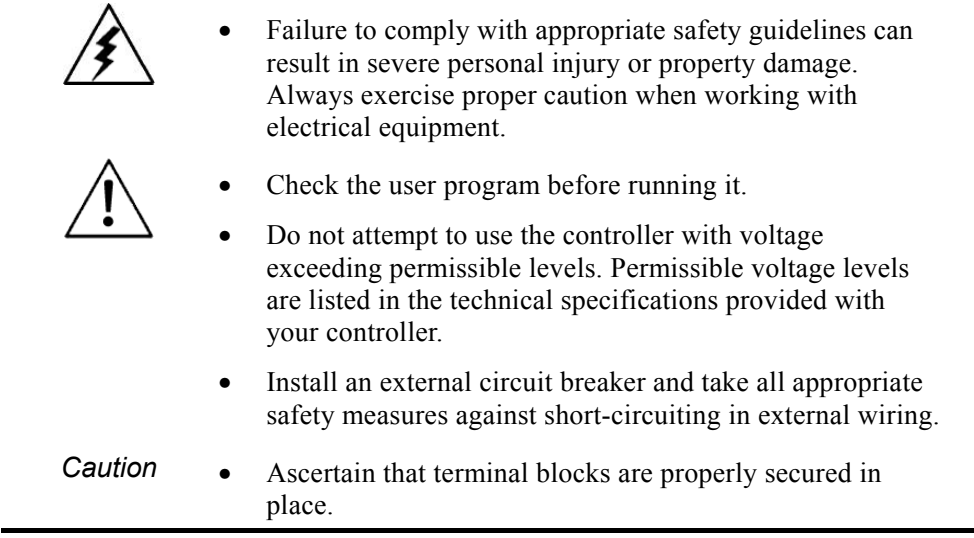

# <span id="page-12-0"></span>**Chapter 2: Mounting**

The controller can be either panel-mounted or snap-mounted to a DIN rail.

# <span id="page-12-1"></span>**Before You Begin**

Before you begin installation procedures, check the contents of the controller kit. Standard kits contain the controller, green plastic plug-in connectors, and 2 black plastic mounting brackets, each with a screw inserted for panel mounting. These elements are illustrated in [Figure 2.](#page-12-2) The kit also contains a black seal, used for panel-mounting the controller; a CD-ROM containing VisiLogic software, used to program the controller, a technical specification sheet, and a programming communication cable. Kits comprising CANbus-ready models also contain a green plastic CANbus plug-in connector. These items are not pictured in [Figure 2.](#page-12-2)

<span id="page-12-2"></span>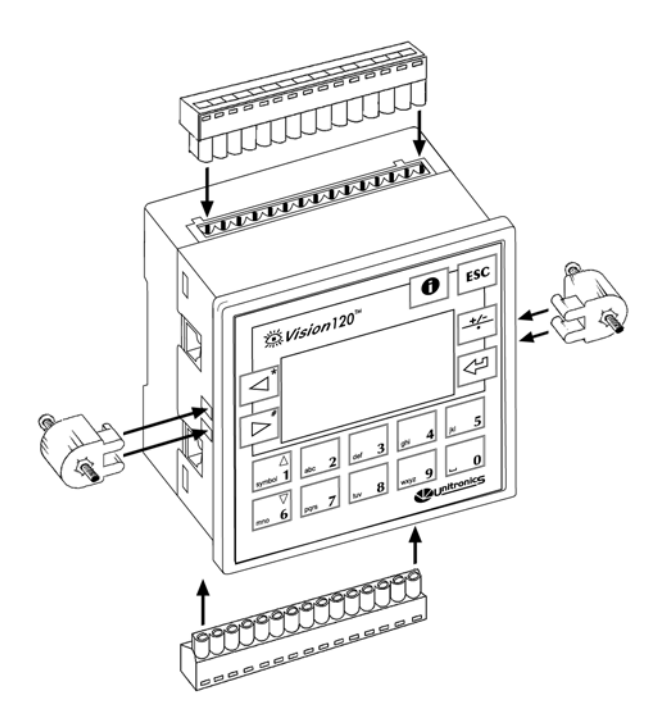

*Figure 2. Connectors and Mounting Brackets* 

# <span id="page-13-0"></span>**Safety and Environmental Guidelines**

• Do not install in areas with: excessive or conductive dust, corrosive or flammable gas, moisture or rain, excessive heat, regular impact shocks or excessive vibration.

- Do not place in water or let water leak onto the controller.
- Do not allow debris to fall inside the unit during installation.

• **Double-check** all the wiring before turning on the power supply.

- 
- Do not touch live wires.
- Stay as far as possible from high-voltage cables and power equipment.
- Leave a minimum of 10mm space for ventilation between the top and bottom edges of the controller and the enclosure walls.

#### <span id="page-13-1"></span>**Panel Mounting**

Before you begin, note that the panel itself cannot be more than 5 mm (0.197") thick.

- 1. Make a panel cut-out that measures  $92 \times 92$  mm  $(3.622" \times 3.622")$ .
- 2. Check the seal that is placed over the back of the unit. The seal must fit snugly against the back rim of the operating panel.
- 3. Slide the controller into the cut-out.
- 4. Push the two black plastic mounting brackets into their slots on the sides of the controller as shown in [Figure 2](#page-12-2) on page [9.](#page-12-2)
- 5. Tighten the bracket screws against the panel as shown in [Figure 3,](#page-14-0) page [11.](#page-14-1)

<span id="page-14-0"></span>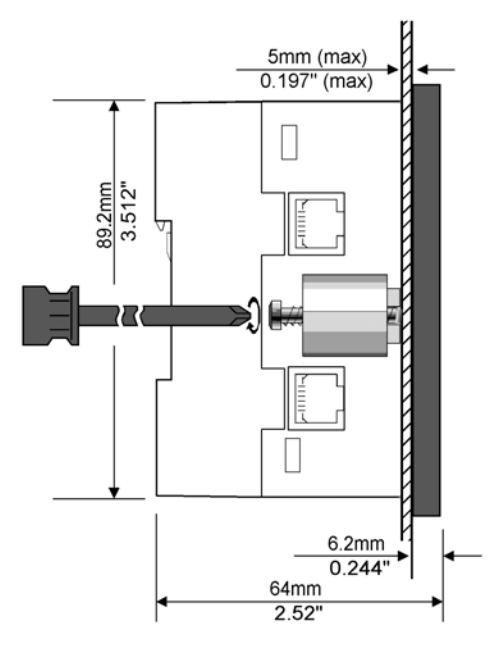

*Figure 3. Panel Mounting the Controller* 

When properly mounted, the controller is squarely situated in the panel cut-out as shown in [Figure 4.](#page-14-1)

<span id="page-14-1"></span>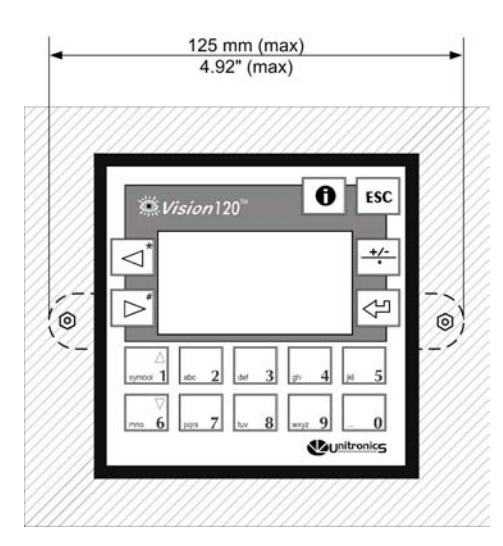

*Figure 4. Panel Mounted* 

# <span id="page-15-0"></span>**DIN Rail Mounting**

1. Snap the controller onto the DIN rail as shown in [Figure 5.](#page-15-1)

<span id="page-15-1"></span>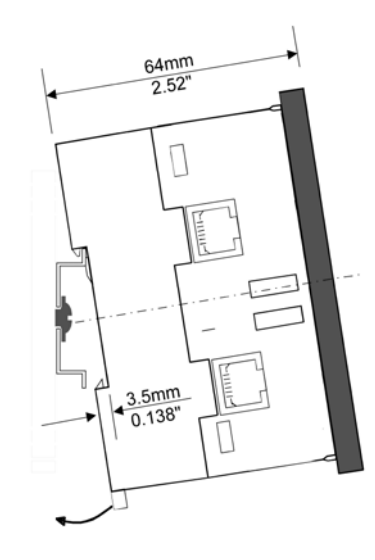

*Figure 5. Snapping the Controller on to the DIN Rail* 

When properly mounted, the controller is squarely situated on the DIN rail as shown in [Figure 6.](#page-15-2)

<span id="page-15-2"></span>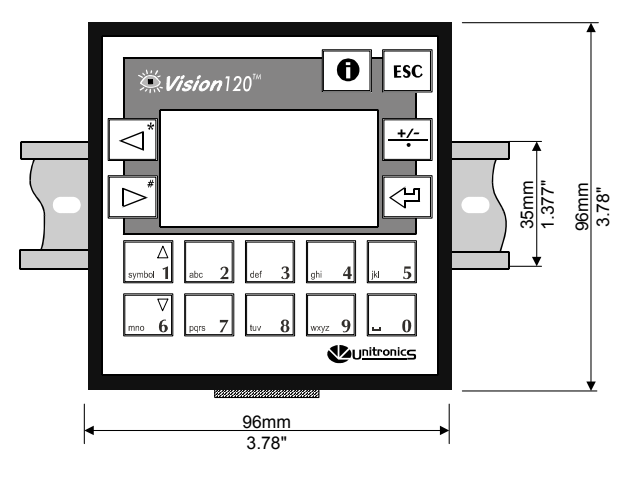

*Figure 6. Proper DIN Rail Position* 

**12** 

# <span id="page-16-0"></span>**Chapter 3: Power Supply**

# <span id="page-16-1"></span>**Power Supply**

The controller requires an external 12 or 24VDC power supply. The permissible input voltage range is listed in the technical specifications sheet supplied with the controller. You must use an external circuit protection device as shown in [Figure 7,](#page-17-0) page [14.](#page-17-0)

# <span id="page-16-2"></span>**Safety Considerations**

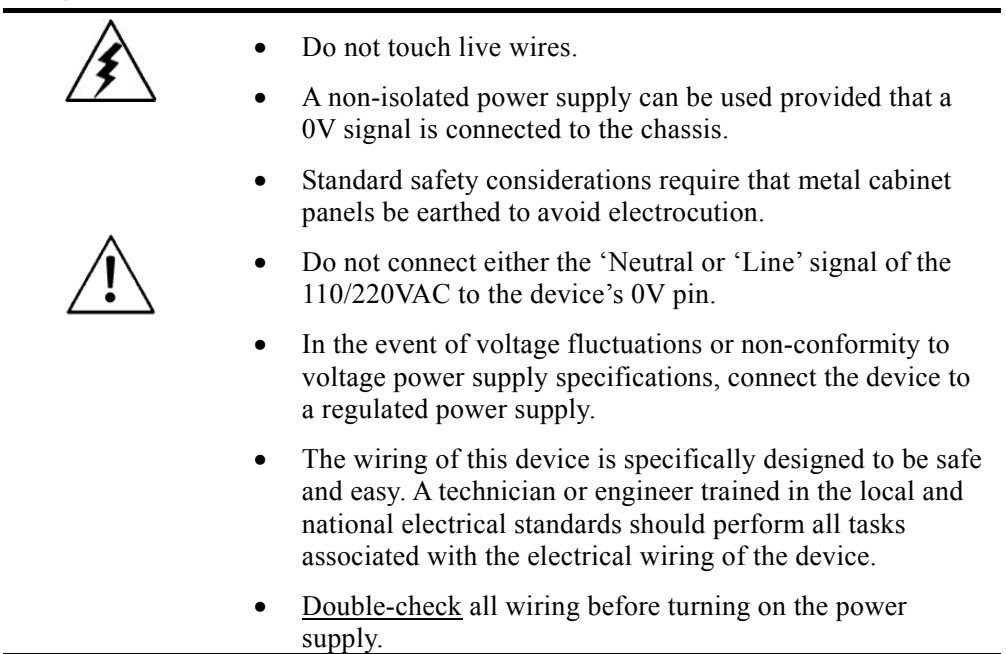

# <span id="page-16-3"></span>**Wiring the Power Supply**

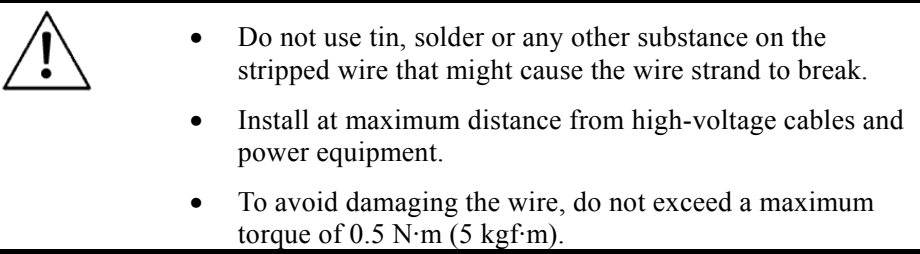

We recommend that you use crimp terminals for wiring; use 26-14 AWG wire for all wiring purposes.

- 1. Strip the wire to a length of  $7\pm 0.5$  mm  $(0.250-0.300$  inches).
- 2. Unscrew the terminal to its widest position before inserting a wire.
- 3. Insert the wire completely into the terminal to ensure a proper connection according to the figure below.
- 4. Tighten enough to keep the wire from pulling free.

<span id="page-17-0"></span>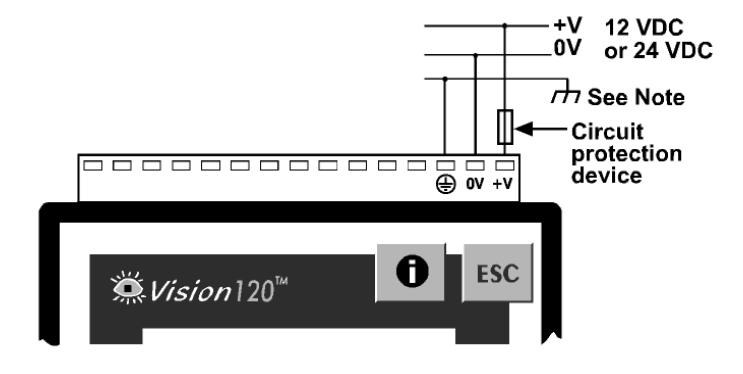

*Figure 7. Power Supply Wiring* 

## **Earthing the Power Supply**

To maximize system performance, avoid electromagnetic interference by

- Mounting the controller on a metal panel.
- Earthing the controller's power supply: connect one end of a wire, 14 AWG, to the chassis signal; connect the other end to the panel.

*Note: The wire used to earth the power supply must not exceed 10 cm in length. If your conditions do not permit this, do not earth the power supply.* 

# <span id="page-18-0"></span>**Chapter 4: I/Os**

The controller offers an:

- **On-board I/O Configuration** Each model offers a different I/O configuration.
- **I/O Expansion Port** Via an adapter, you can connect a broad variety of I/O modules to the controller's I/O expansion port.

# <span id="page-18-1"></span>**Wiring Considerations**

• A technician or engineer trained in the local and national electrical standards should perform all tasks associated with the electrical wiring of the controller.

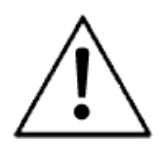

- Input or output cables should not be run through the same multicore cable or share the same wire.
- Do not lay input/output cables near high voltage power cables.
- Allow for voltage drop and noise interference with input/output lines used over an extended distance. Please use wire that is properly sized for the current load.
- Double-check all the wiring before turning on the power supply.
- Unused I/O pins should not be connected. Ignoring this directive may damage the controller.

# <span id="page-18-2"></span>**On-board I/Os**

# <span id="page-18-3"></span>**I/O Connectors**

I/O connection points are provided by external connectors at the top and bottom of the controller. The connectors plug in, enabling quick, easy removal. They provide screw-type connection points for the power source, inputs, and outputs. The connection points are clearly labeled on the controller itself.

The top connector generally provides connections for the power supply, analog and / or digital inputs and high-speed counter/shaft-encoder.

The bottom connector generally provides analog and / or digital output connection points.

#### <span id="page-19-0"></span>**I/O Connections**

- 1. Strip the wire to a length of  $7\pm0.5$ mm (0.250–0.300 inches).
- 2. Unscrew the terminal to its widest position before inserting a wire.
- 3. Insert the wire completely into the terminal to ensure a proper connection.
- 4. Tighten enough to keep the wire from pulling free.

#### <span id="page-19-1"></span>**Wire Size and Specifications**

Wire the inputs and outputs using 26-14 AWG wire.

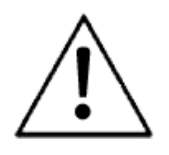

- To avoid damaging the wire, do not exceed a maximum torque of  $0.5$  N·m  $(5 \text{ kgf} \cdot \text{m})$ .
- Do not use tin, solder, or any other substance on the stripped wire that might cause the wire strand to break.
- We recommend that you use crimp terminals for wiring.

# <span id="page-19-2"></span>**I/O Options: According to Model**

Technical specifications regarding specific I/O configurations are supplied with your model controller.

## <span id="page-19-3"></span>**Digital Inputs**

Depending on your controller model, inputs may:

- function at 12 or 24 VDC in accordance with wiring and jumper settings,
- be set to pnp (source) or npn (sink) via a single jumper and appropriate wiring.

Input values are placed in operands represented by the letter "I" when you write your program. They are numbered from 0.

#### <span id="page-19-4"></span>**High-Speed Counter/Shaft-encoder**

According to your controller model, certain inputs can function as either a high-speed counters, shaft encoders, or as normal digital inputs.

#### <span id="page-19-5"></span>**Analog I/Os**

Specific controller models contain analog I/Os. These may also comprise PT100 or thermocouple inputs.

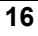

## <span id="page-20-0"></span>**Digital Outputs**

Each controller contains either relay or transistor outputs. The digital output value is placed in operand "O" when you write your program.

The power supply for transistor outputs requires an external circuit protection device. See the technical specifications supplied with the controller.

## **Relay Contact Protection**

To increase the life span of your contacts and protect the controller from potential damage by reverse-EMF, connect:

- a clamping diode in parallel with each inductive DC load
- an RC snubber circuit in parallel with each inductive AC load.

This is illustrated in [Figure 8.](#page-20-2)

<span id="page-20-2"></span>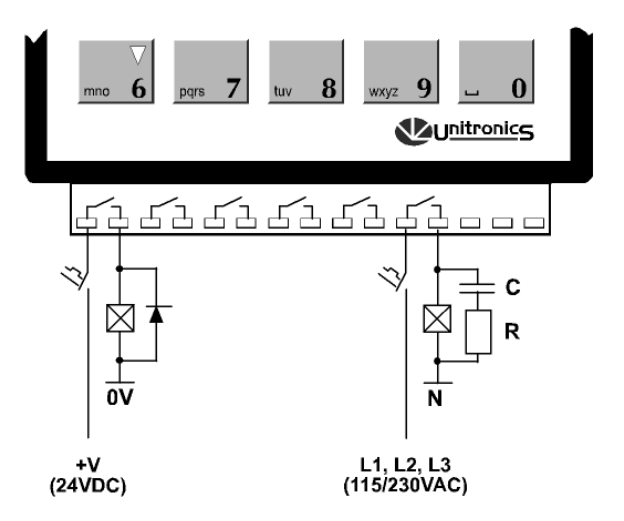

*Figure 8. Increase the Contact Life Span* 

# <span id="page-20-1"></span>**Installing I/O Expansion Modules**

An adapter enables you to integrate I/O Expansion Modules into the system. You plug an I/O expansion cable into the appropriate port located on the right side of the controller, connect the cable to the adapter, and then plug I/O Expansion Modules into the adapter as shown in [Figure 9,](#page-21-0) page [18.](#page-21-0)

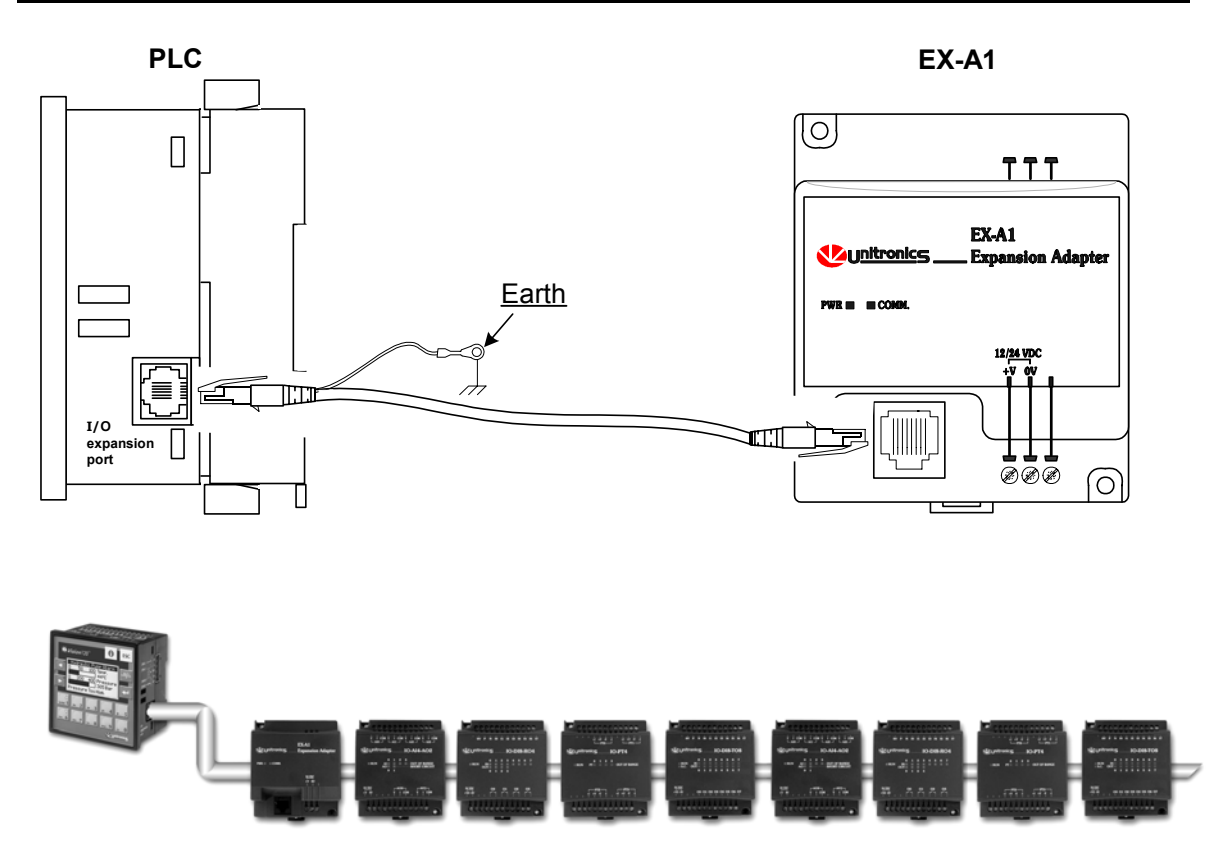

<span id="page-21-0"></span>*Figure 9. Integrating I/O Expansion Modules* 

Exact instructions are provided with the adapter and I/O Expansion Modules.

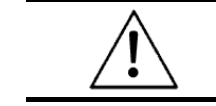

• Turn off the power before installing I/O expansion modules.

# <span id="page-22-0"></span>**Chapter 5: Communications**

This chapter contains guidelines for communications connections. The controller has 2 RJ-11-type serial communication ports. Each port can be adapted to either the RS232 or RS485 standard, via jumpers located within the controller and the appropriate VisiLogic program settings.

CANbus-ready models also offer a CANbus port.

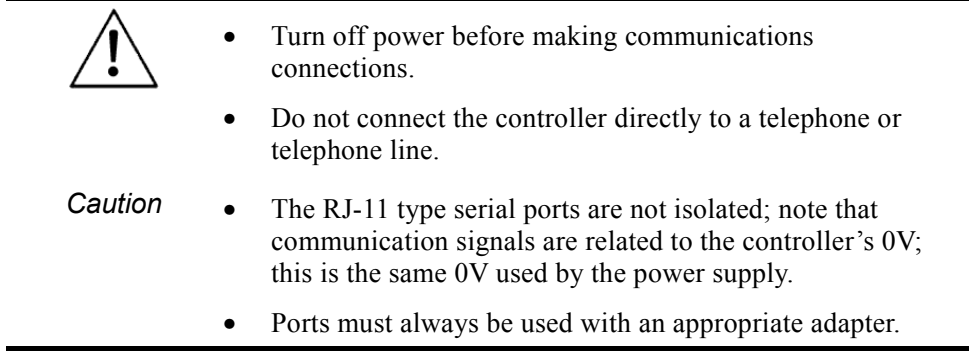

# <span id="page-22-1"></span>**RS232**

Via RS232, you can:

- Download programs from a PC.
- Communicate with external devices. You can, for example, use your PC to access a networked controller via its RS232 port. You can then view, read, and write data into any unit. RS232 also allows you to view the network via a SCADA program.

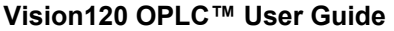

<span id="page-23-3"></span>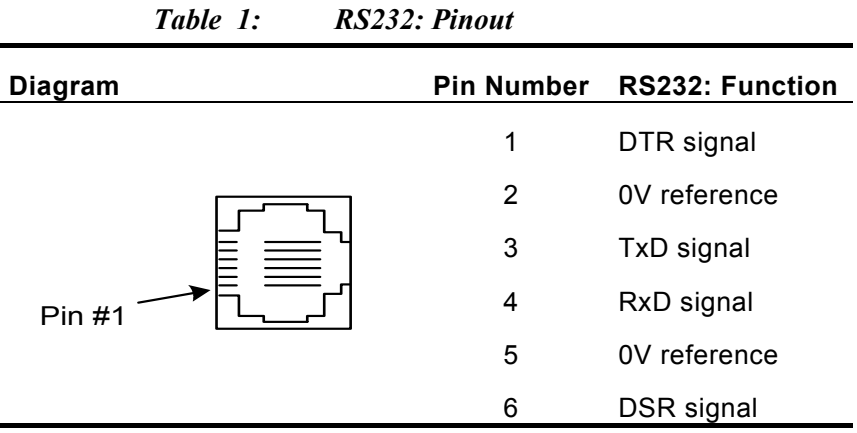

Note that standard programming cables do not provide connection points for pins 1 and 6.

In addition, note that when a port is adapted to RS485, Pin 1 (DTR) is used for signal A, and Pin 6 (DSR) signal is used for signal B as shown in [Table 2.](#page-24-1)

# <span id="page-23-0"></span>**Downloading Your Program**

You can download programs via a direct cable connection between your PC and the controller. The cable should not exceed 3 meters in length.

## <span id="page-23-1"></span>**Connecting the Controller to the PC**

• Connect the controller to your PC using the communication cable as shown in [Figure 10.](#page-23-2)

<span id="page-23-2"></span>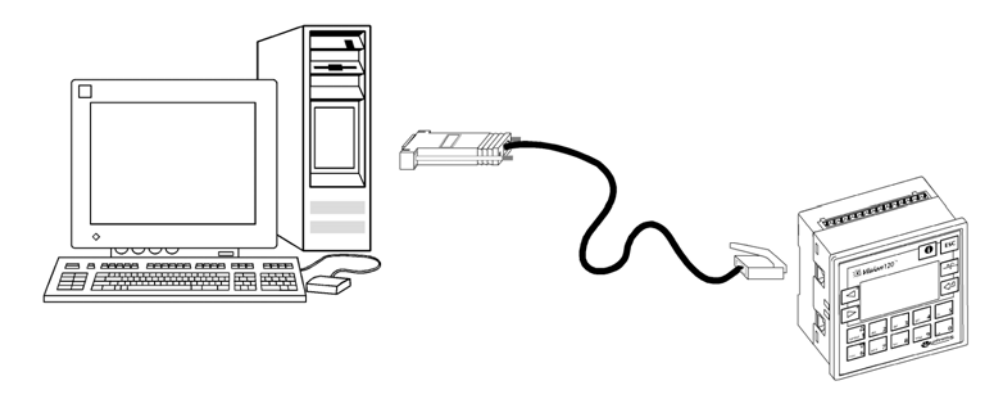

*Figure 10. Connecting the PC to the Controller* 

# <span id="page-24-0"></span>**RS485**

Use RS485 to create a multi-drop network containing up to 32 devices.

<span id="page-24-1"></span>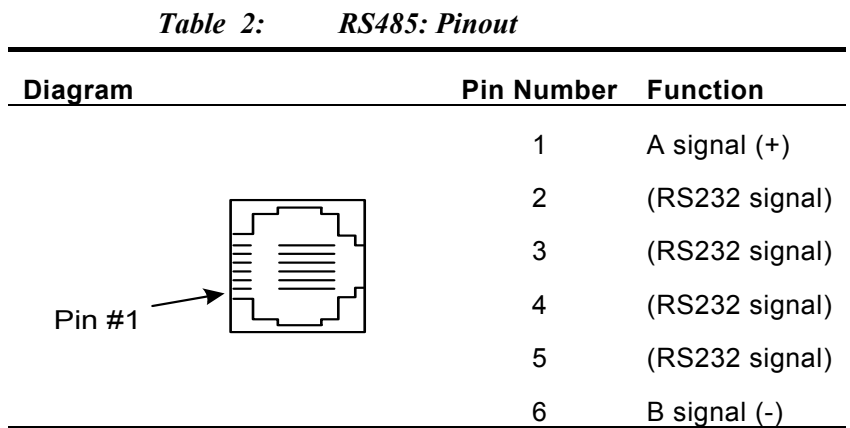

Note that when a port is set to RS485, both RS232 and RS485 can be used simultaneously **if** flow control signals DTR and DSR are not used.

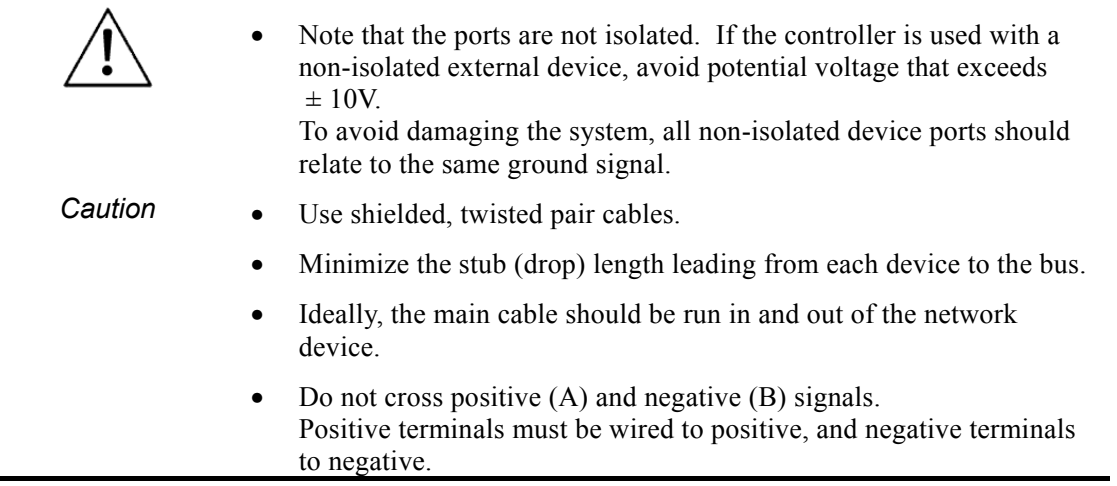

#### <span id="page-25-0"></span>**RS485 Network Termination Settings**

The jumper settings shown in [Table 4 d](#page-25-2)etermine whether the controller can function as an end device in a RS485 network. Note that the factory default setting is **ON**. If the OPLC is **not** a network end device, set both jumpers to **OFF**.

# <span id="page-25-1"></span>**RS232/RS485 Jumper Settings**

The tables below show how to set a specific jumper to change the functionality of the controller.

To open the controller and access the jumpers, refer to the instructions on the next page.

| COM <sub>1</sub> |     |     | COM <sub>2</sub> |     |     |
|------------------|-----|-----|------------------|-----|-----|
| To use as:       | IP1 | IP2 | To use as:       | JP5 | JP6 |
| RS232*           |     |     | RS232*           |     | Α   |
|                  |     |     |                  |     |     |

<span id="page-25-3"></span>*Table 3: RS232/RS485 Jumper Settings* 

<span id="page-25-2"></span>*Table 4: RS485 Termination Settings* 

RS485 | B | B | B | B | B | B

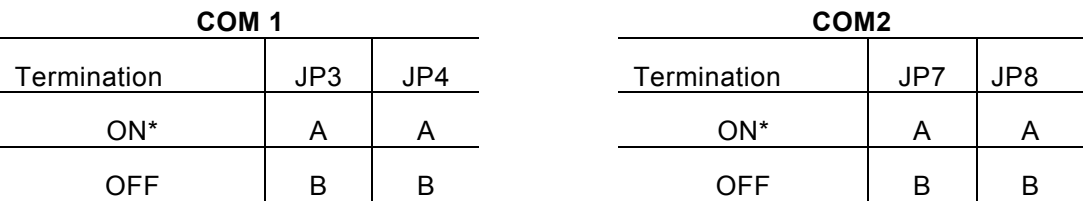

• Default factory setting.

# <span id="page-26-0"></span>**Opening the Controller**

- Before opening the controller, touch a grounded object to discharge any electrostatic charge.
	- Avoid touching the PCB board directly by holding the PCB board by its connectors.

<span id="page-26-1"></span>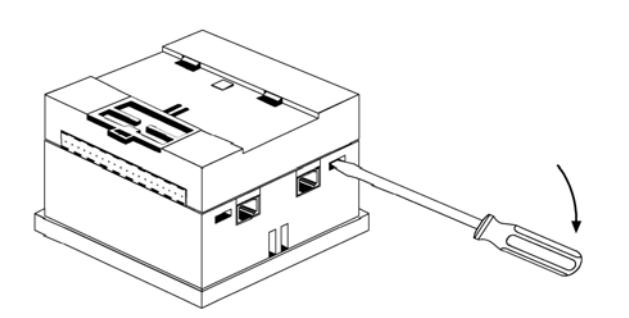

*Figure 11. Opening the Controller* 

<span id="page-26-2"></span>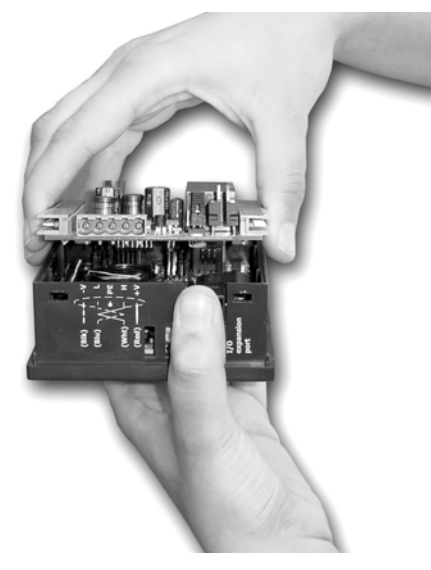

*Figure 12. Removing the Top PCB board* 

- 1. Turn power off before opening the controller.
- 2. Locate the 4 slots on the sides of the controller.
- 3. Using the blade of a flatbladed screwdriver, gently pry off the back of the controller as shown in [Figure 11.](#page-26-1)
- 4. Gently remove the top PCB board:
- a. Use one hand to hold the top-most PCB board by its top and bottom connectors as shown in [Figure 12.](#page-26-2)
- b. With the other hand, grasp the controller, while keeping hold of the serial ports; this will keep the bottom board from being removed together with the top board.
- c. Steadily pull the top board off.

<span id="page-27-0"></span>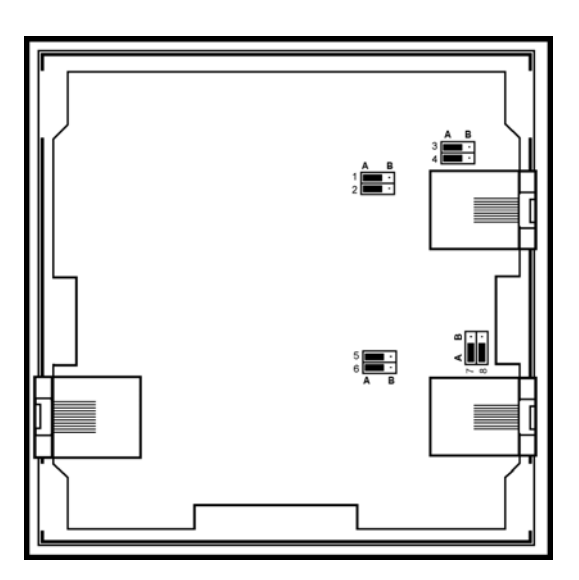

<span id="page-27-1"></span>*Figure 13. RS232/RS485 Jumpers, Factory Default Settings* 

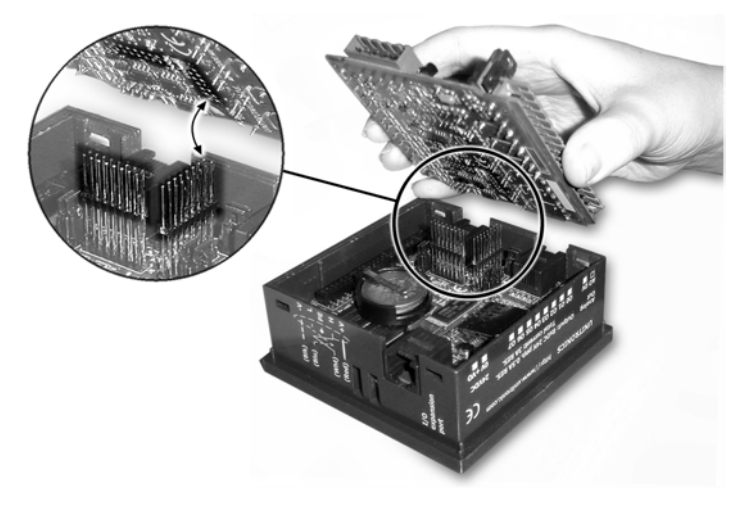

*Figure 14. Replacing the Board* 

- 5. Locate the jumpers shown in [Figure 13,](#page-27-0) then change the jumper settings as required.
- 6. Gently replace the PCB board as shown in [Figure 14.](#page-27-1) Make certain that the pins fit correctly into their matching receptacle.
- a. Do not force the board into place; doing so may damage the controller.
- 7. Close the controller by snapping the plastic cover back in its place. If the card is placed correctly, the cover will snap on easily.

# <span id="page-28-0"></span>**CANbus**

Specific controller models comprise 1 port for CANbus networking purposes. Via this port, you can create a decentralized control network of up to 63 controllers. This is sometimes called a multi-master network. In such a network, CANbus enables inter-PLC data exchange.

Unitronics' CANbus control network is run by a separate isolated power supply that is not part of the network power supply.

# <span id="page-28-1"></span>**CANbus Specifications**

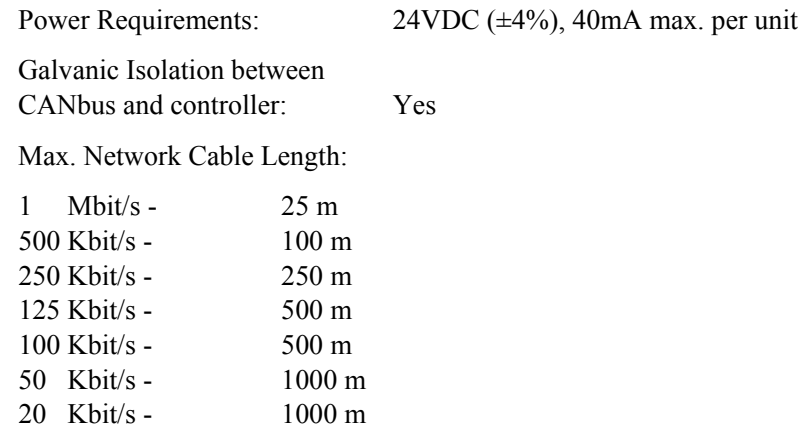

*Note: If you require cable lengths over 500 meters, contact technical support.* 

#### <span id="page-28-2"></span>**Wiring Considerations**

- Use twisted-pair cable. DeviceNet® thick shielded twisted pair cable is recommended.
- Network terminators: These are supplied with the controller. Place terminators at each end of the CANbus network. Resistance must be set to 1%, 121Ω, 1/4W.
- Connect the ground signal to the earth at only one point, near the power supply.
- The network power supply need not be at the end of the network
- Maximum number of controllers in a network: 63

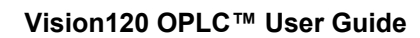

<span id="page-29-0"></span>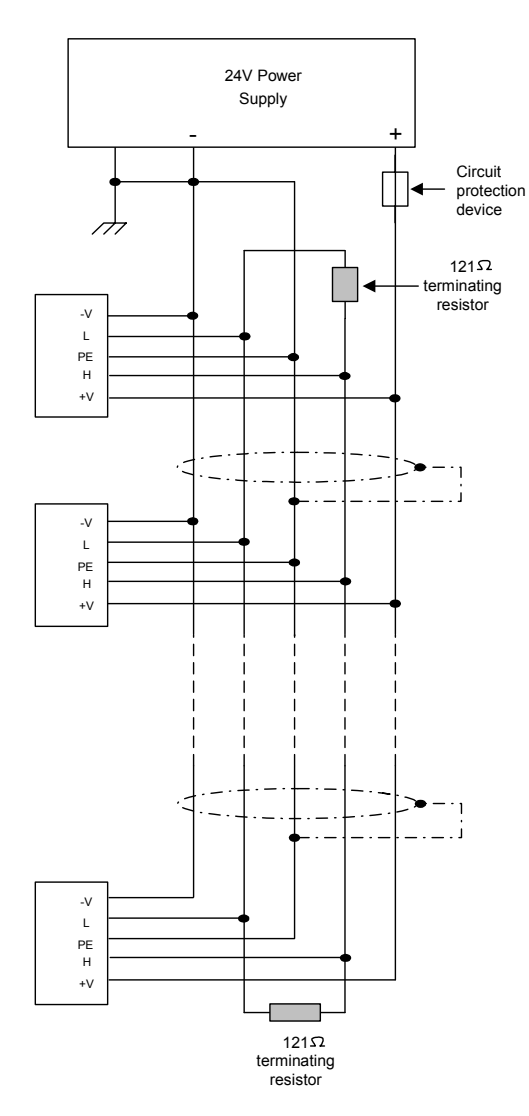

*Figure 15. CANbus Wiring Diagram* 

# <span id="page-30-0"></span>**Chapter 6: Information Mode**

Information Mode is a utility that is embedded in the operating system of the controller. Via Information Mode, you can view data on the LCD screen, use the controller's keyboard to directly edit data, and perform certain actions such as resetting the controller. You can enter Information Mode at any time without regard to what is currently displayed on the LCD screen

Viewing data does not affect the controller's program. Performing actions, such as initializing the controller, can influence the program.

Note that when you use Information Mode, the keyboard is dedicated to that purpose. The keys return to normal application functions when you exit Information Mode.

# <span id="page-30-1"></span>**Using Information Mode**

- 1. To enter Information mode, press the  $\leq i$  button on the Vision's keyboard down for several seconds.
- 2. Enter your password. The default password is 1111. This password remains in effect **until** you change it via the Information Mode screen described in the table below.
- 3. The controller enters Information Mode, showing the first category, Data Types.

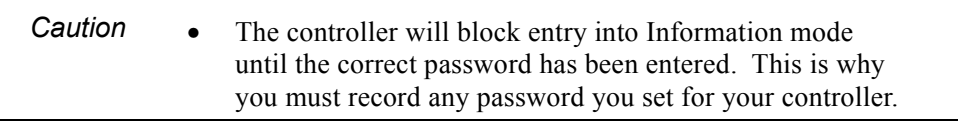

The data in Information Mode is arranged in Categories. Each Category contains several Subjects. You navigate Information Mode by using the keyboard buttons as shown below.

To exit Information mode, press the <ESC>button on the Vision's keyboard. Each press returns one level up. Press the number of times necessary to exit.

Note that when you reenter Information Mode, the controller will return to the last Category viewed.

<span id="page-31-0"></span>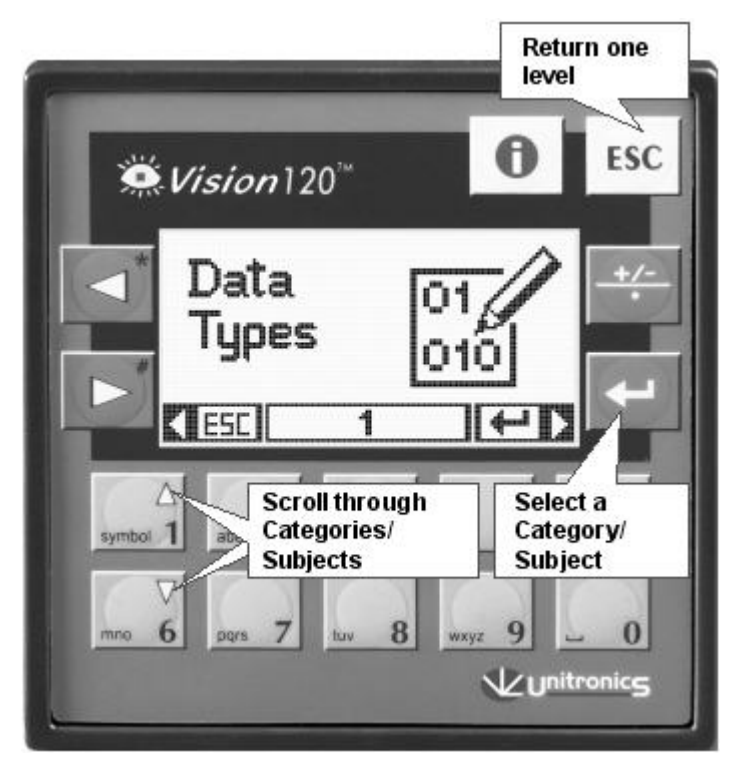

*Figure 16. Navigating Information Mode* 

[Table 5](#page-32-0) shows the categories of information that can be accessed in this mode.

| Category   | <b>Subject</b>                                                     | <b>Possible Actions</b>                                                                                                    |
|------------|--------------------------------------------------------------------|----------------------------------------------------------------------------------------------------|
| Data Types | Inputs                                                             | View input status.<br>$\bullet$<br>Force input status to 1 (FR1) or 0<br>(FR0). Forced values stay in effect<br>until Normal mode (NRM) is selected,<br>or until the controller is initialized or<br>reset.<br>Note that forced values do influence<br>your program. This can be useful in<br>testing the effect of an input condition<br>on an output status. |
|            | Outputs                                                            | View output status.<br>Force output status to 1 (FR1) or 0<br>$\bullet$<br>(FR0). Note that forced output values<br>do not affect your program.<br>Set/Reset output status.                                                                                                    |
|            | <b>Memory Bits</b><br><b>System Bits</b>                           | View bit status.<br>Change bit status (Set/Reset).                                                                                                    |
|            | <b>Timers</b>                                                      | Enter a Preset Timer value.<br>$\bullet$<br>View the current timer value and status<br>by selecting the R.T. option.                                                                                                    |
|            | Memory Integers<br>System Integers<br>Memory Longs<br>System Longs | View integer/long integer/double word<br>٠<br>values.<br>Change values.<br>Toggle Base: view the value in decimal<br>$\bullet$<br>or hexadecimal form.                                                                                                    |
|            | Memory Double Words<br>System Double Words                         |                                                                                                    |

<span id="page-32-0"></span>*Table 5: Information Mode* 

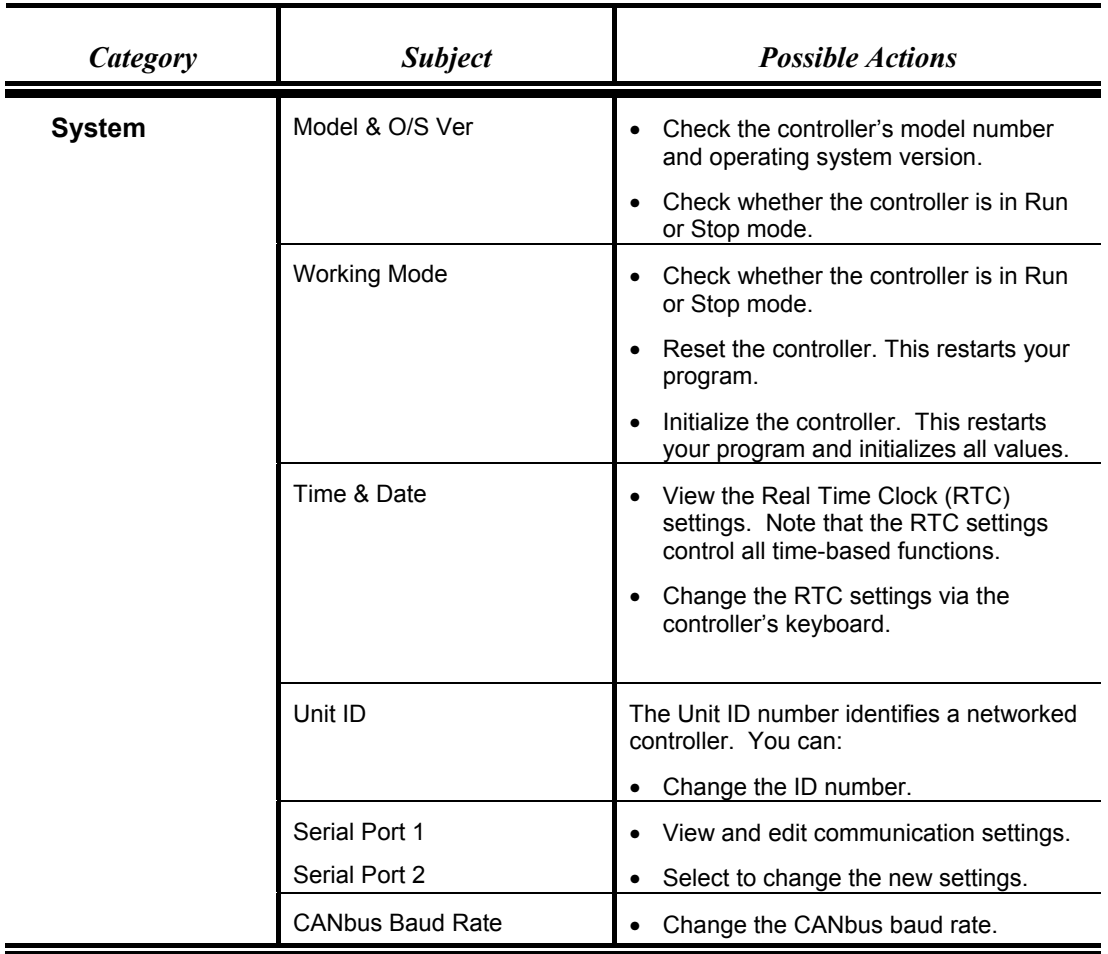

# **Chapter 6: Information Mode**

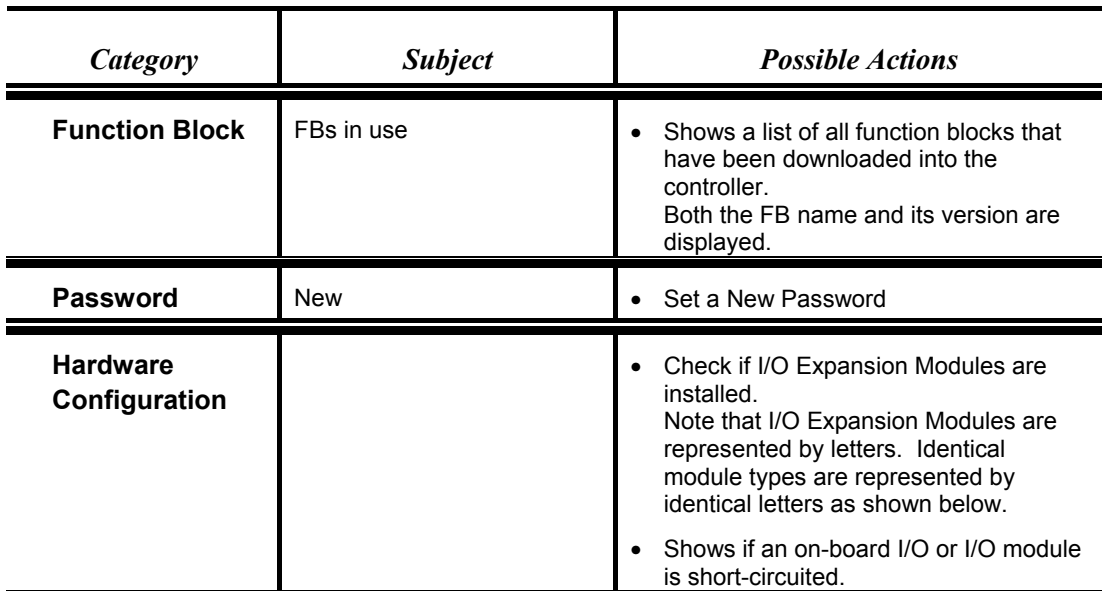

<span id="page-35-0"></span>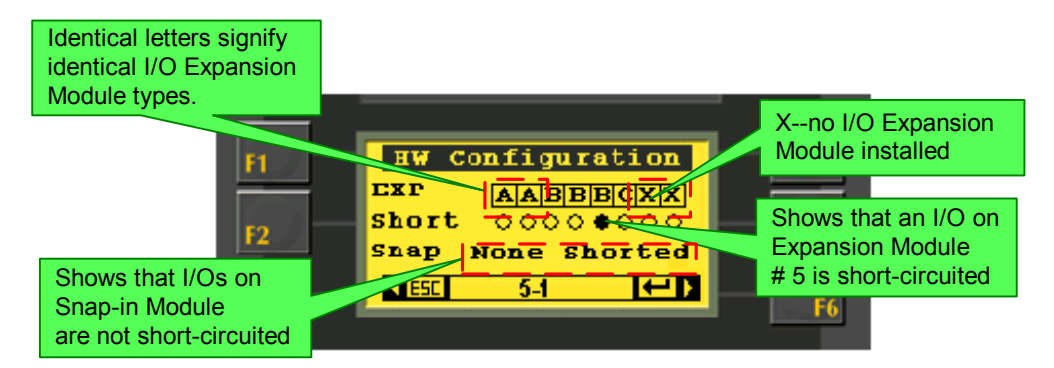

*Figure 17. Information Mode: Hardware Configuration* 

# <span id="page-36-0"></span>**Appendix A: System Data Types**

The Vision OPLC operating system – user program interface includes System Bits (SB), System Integers (SI), System Long Integers (SL), and System Double Words (SDW) listed in the tables below. Specific data types are linked to fixed parameters and are read-only by the user program, such as **SB 2 Power-up bit**.

You may write into certain data types. These are marked with an asterisk (\*), such as **SI 8 Unit ID**. All SBs, SIs, SLs, and SDWs not listed are reserved for use by the system. To obtain a complete, updated list of system operands, refer to the VisiLogic software.

| lable 6:                | System But Functions                  |
|-------------------------|---------------------------------------|
| <b>System Bits (SB)</b> | <b>Function</b>                       |
| 0                       | Always 0                              |
| 1                       | Always 1                              |
| 2                       | Power-up bit                          |
| 3                       | 1 second pulse                        |
| 4                       | Divide by zero                        |
| 5                       | Output(s) short circuit               |
| 6                       | Keyboard is active                    |
| 7                       | 100 mS pulse                          |
| 8                       | <b>Battery low</b>                    |
| 30                      | HMI keypad entries completed          |
| $31*$                   | Refresh current LCD screen display    |
| 32                      | HMI keypad entry in progress          |
| 40-63                   | Keypad keys (see the following table) |
| 200*-215*               | Network operands                      |
| 236                     | Network communication error           |
| 237*                    | Network disable                       |
| 250                     | Keypad entry within limits            |
| 251                     | Keypad entry exceeds limits           |

<span id="page-36-1"></span>*Table 6: System Bit Functions* 

**Vision120 OPLC™ User Guide** 

| <b>System Bit (SB)</b> | . .<br><b>Keypad Key</b> | System Bit (SB) | <b>Keypad Key</b> |
|------------------------|--------------------------|-----------------|-------------------|
| <b>SB 40</b>           | $\bf{0}$                 | <b>SB 49</b>    | $_{\rm wxyz}$ 9   |
| <b>SB 41</b>           | symbol 1                 | <b>SB 50</b>    | $+/-$             |
| SB 42                  | abc $2$                  | <b>SB 51</b>    | $\triangleleft^*$ |
| SB 43                  | det 3                    | SB 52           | $\triangleright$  |
| <b>SB 44</b>           | $ \text{ghi} 4 $         | <b>SB 53</b>    | $\leftarrow$      |
| <b>SB 45</b>           | $ \text{ik} - 5 $        | <b>SB 57</b>    | ESC               |
| SB 46                  | $\mathbf{m}$ 6           |                 |                   |
| <b>SB 47</b>           | $_{pqrs}$ 7              |                 |                   |
| <b>SB 48</b>           | tuv $8$                  |                 |                   |

<span id="page-37-0"></span>*Table 7: Keypad System Bit Functions* 

| 1 apie<br>8:          | System Integer Functions         |
|-----------------------|----------------------------------|
| <b>System Integer</b> | <b>Function</b>                  |
| 0                     | Scan Time (mSec)                 |
| 6                     | Current key pressed              |
| $7^*$                 | <b>LCD</b> contrast              |
| $8*$                  | Unit ID                          |
| $9*$                  | <b>LCD Backlight intensity</b>   |
| $30*$                 | Current second—according to RTC  |
| $31*$                 | Current time—according to RTC    |
| 32                    | Current date-according to RTC    |
| 33                    | Current year— according to RTC   |
| 34                    | Current day-according to RTC     |
| 80                    | Modem Status: COM 1              |
| 81                    | Modem Error Code: COM 1          |
| 82                    | Modem Status: COM 2              |
| 83                    | Modem Error Code: COM 2          |
| 200*-201*             | Network operands                 |
| 236                   | Network communication error code |
| 237                   | Network: failed unit ID          |

<span id="page-38-0"></span>*Table 8: System Integer Functions* 

<span id="page-39-0"></span>

| Table 9: | <b>System Long Integer Functions</b>      |
|----------|-------------------------------------------|
|          | <b>System Long Integer Function</b>       |
|          | Divide Remainder (signed divide function) |

<span id="page-39-1"></span>*Table 10: System Double Word Functions* 

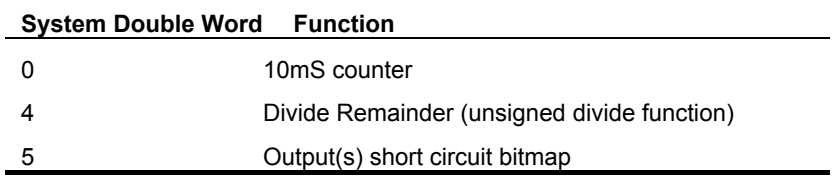

# <span id="page-40-0"></span>**Appendix B: New PLC Users**

PLCs, or programmable logic controllers, are electronic control systems based on microprocessors. A PLC performs control functions in accordance with its software program of external automated equipment.

#### **Parts of a PLC**

## **Operating Panel**

The operating panel provides what is called the HMI, or Human Machine Interface, between you and the PLC. The panel is composed of an LCD screen and a customizable keypad. The LCD screen displays messages to the operator. You assign functions to the keys when you write your software program.

## **Inputs**

Inputs receive signals from external devices such as switches, push buttons and variable voltage signals from analog devices. The inputs convert the voltage to signals that the PLC can process.

## **Outputs**

Outputs send signals from the PLC to external devices such as lights or contactor coils. Outputs convert the PLC program results into signals that these external devices can process.

# **CPU**

The Central Processing Unit is the brain of the PLC. It executes the control program.

# **How PLCs Work**

The figure below shows the PLC cycle. This cycle is called a scan. The scan cycle is performed continuously.

<span id="page-41-0"></span>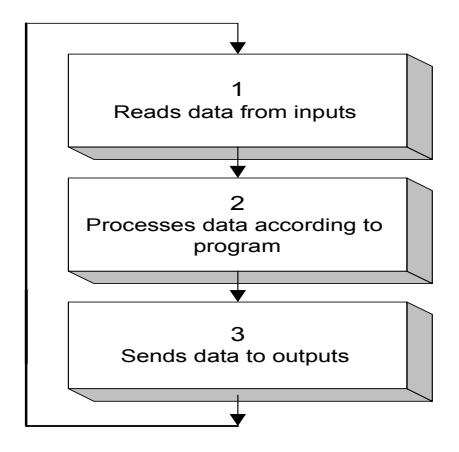

#### *Figure 18. PLC Scan*

First, the input data is read at the beginning of each scan. The data has two sources: the PLC's physical inputs, and data that are entered via the PLC's keypad.

Next, the program is executed. The user creates the PLC control program. The program is composed of instructions that are written in the Ladder language, and is written using the PLC's proprietary software. All program instructions are executed in each scan cycle.

Last, the outputs are updated with the new data.

The sample program below causes an alarm, connected to output #1, to actuate whenever a gate, connected to input #1, opens.

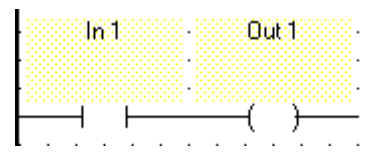

The command  $\overrightarrow{1}$  means that the status of the gate is checked at the beginning of each scan. When the gate is open, the value in the operand is 1 or on. When the gate is closed, the value in the operand is 0 or off.

The command  $\bigcirc$  controls the alarm. When the value in  $\uparrow \uparrow$  contact 1 is found to be 1, the alarm is switched on. When the value is 0, the alarm is off.

# **Figures and Tables**

# **Figures**

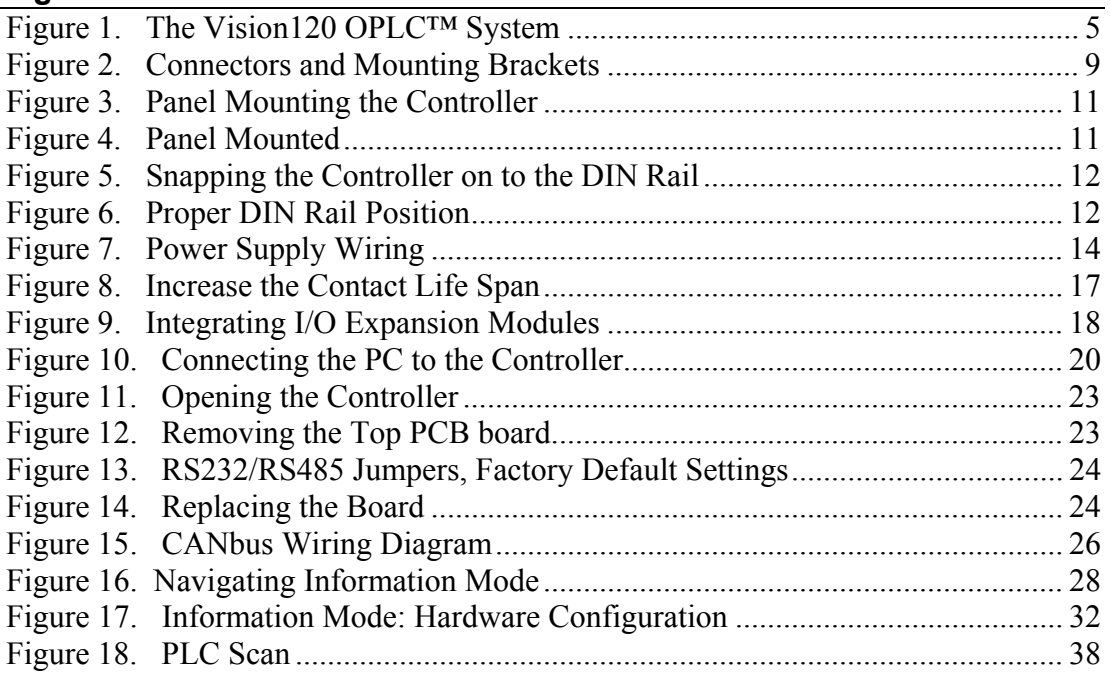

# **Tables**

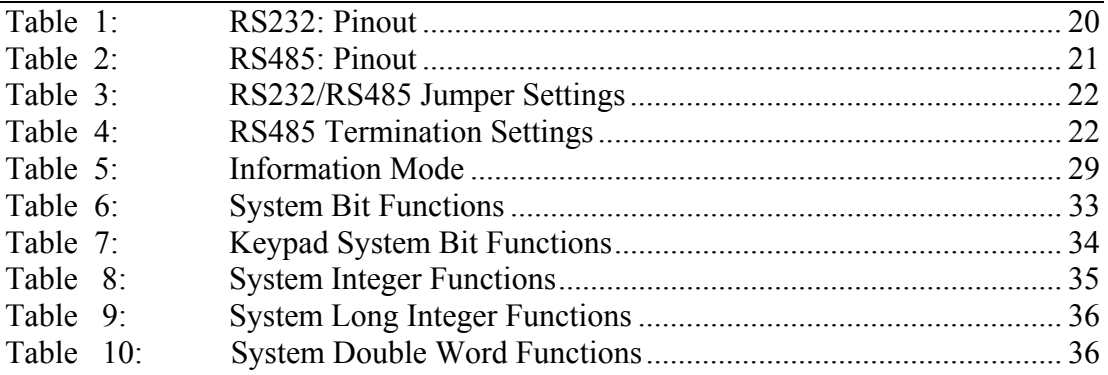

ä,

 $\overline{\phantom{a}}$ 

# **Notes**

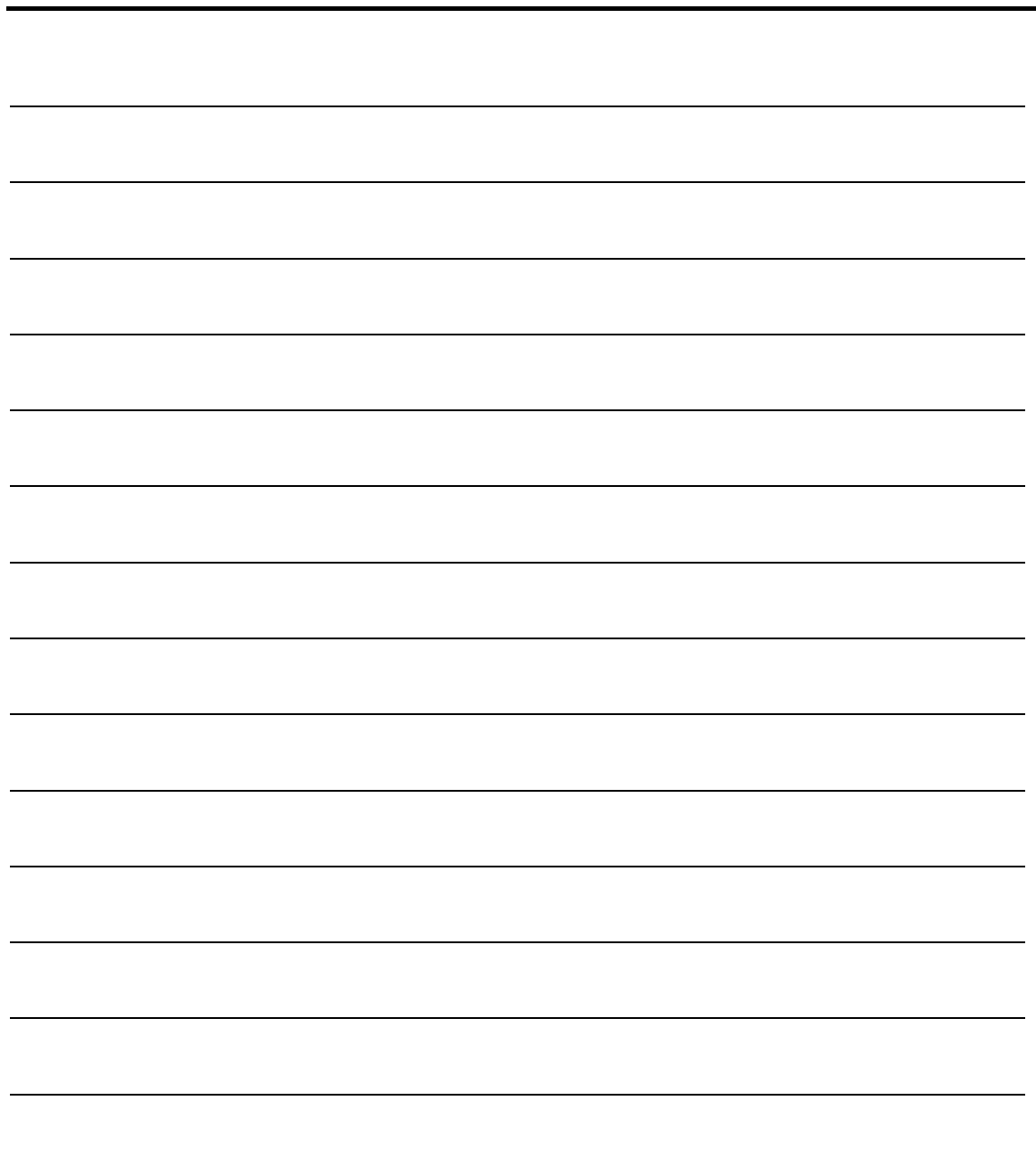

# **Notes** <u> 1989 - Andrea Barbara, Amerikaansk politiker (d. 1989)</u>  $\sim$

.